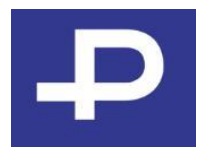

## P3システム 利用開始申請 【WEB版】

# -PAYROLL

## P3システム利用開始申請【WEB】の流れ

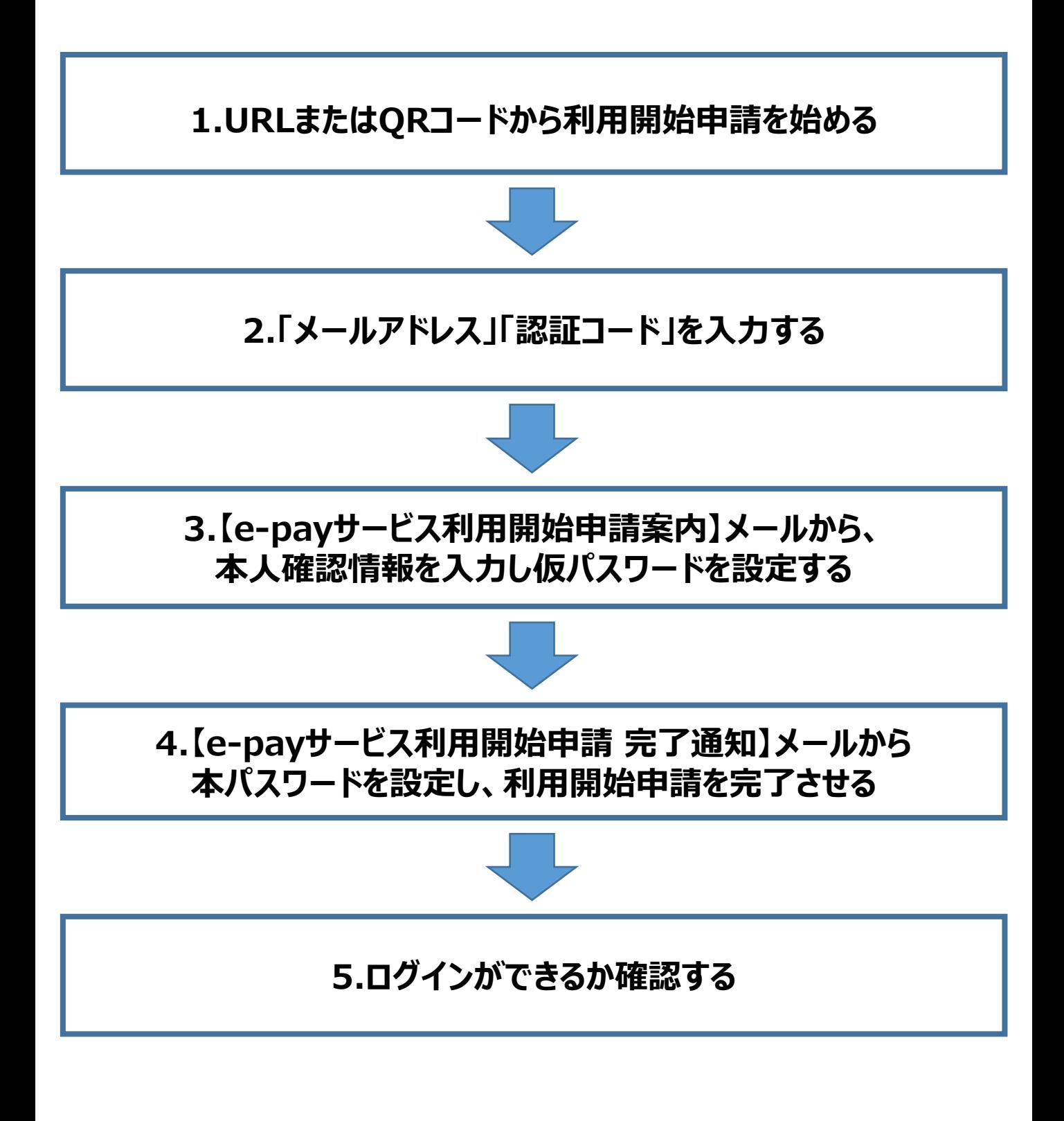

## P3システム利用開始申請【WEB】について

ペイロールの年末調整は、毎年利用開始申請が必要です。

普段給与明細をペイロールのサイトでご覧になっている方や、去年もペイロールで年末調整申告をされた方も、 あらためて利用開始申請をお願いします。

## 事前準備

利用開始申請には下記が必要となります。

①企業コード

(年末調整用に貴社からご案内があります)

②社員番号

(年末調整用の社員番号が別途ご用意されている場合は貴社よりご案内があります)

③メールアドレス

(ご自身のみが利用できるアドレスをご用意ください。 社用・私用は問いませんが、貴社から指定がある場合はご指示に従ってご登録ください)

## 利用環境

#### **〈PC〉**

Windows環境: Edge/GoogleChrome/Firefox Mac OS X環境: Safari ※いずれも最新版

**〈スマートフォン〉** iPhone:Safari最新版

**〈タブレット〉** iPad: Safari最新版

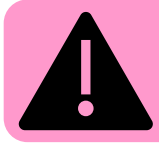

上記以外の環境でもご利用いただけますが、予期せぬエラー等が起こる可能性がございます。 エラーや画面が動かないなどお困りの際は、動作確認済環境にてお試しください。

## **1.URLまたはQRコードから利用開始申請を始める**

①次のURLへアクセス、もしくは右のQRコードから利用開始申請画面へ進みます。

URL:<https://p3.first.payroll.co.jp/freechoice/web/entry.html>

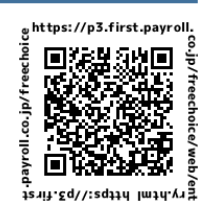

## **2.「メールアドレス」「認証コード」を入力する**

①メールアドレスと認証コードを入力し、[確認]を押下し、次の画面で内容をご確認いただき、

[送信する]を押下します。

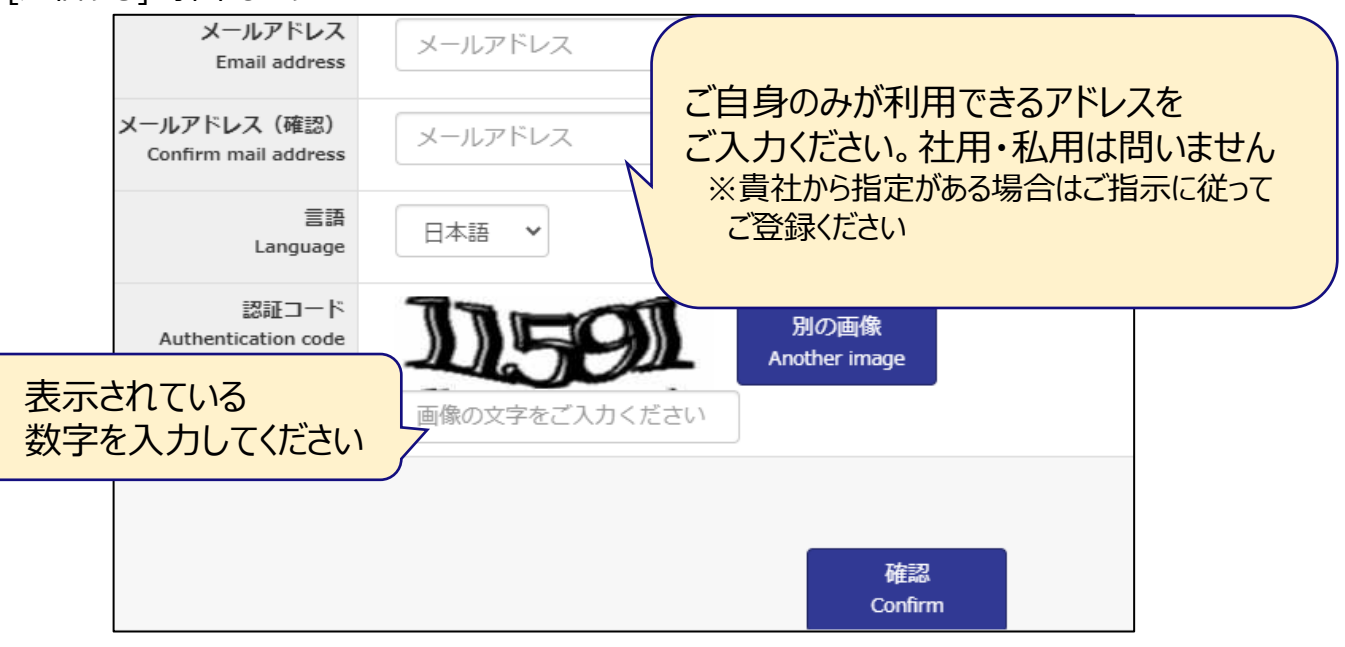

#### **3.【e-payサービス利用開始申請案内】メールから、 本人確認情報を入力し仮パスワードを設定する**

①送信完了と表示されたら、メールボックスを確認し

**【e-payサービス利用開始申請案内】**という件名のメールを開きます。

#### 1.少し時間を空けて再度確認します。(送信まで最大1時間かかります) 2.迷惑メールフォルダを確認します。 3.[@payroll.co.jp]をドメイン指定受信の設定に変更をお願いします。 ※迷惑メールの設定方法は、ご利用のメールアドレス提供元へご確認ください。 **メールが届かない場合は、以下をお試しください。**

②メールに記載されているワンタイムURLを押下します。

#### ③ワンタイムURLから本人確認画面の企業コード・社員番号・生年月日を入力して[確認]を押下します。

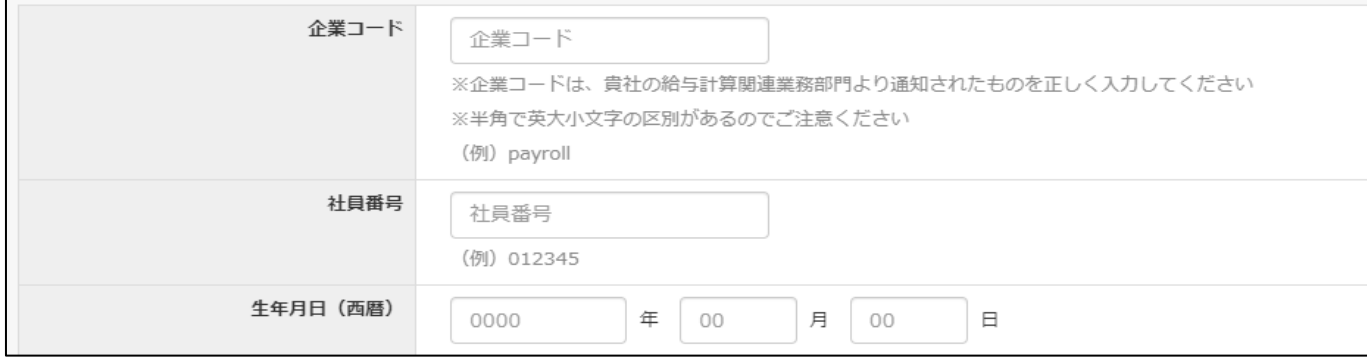

#### ④氏名(カナ)・住所・電話番号を入力して[確認]を押下します。 ※企業様により表示項目が少ない場合があります。

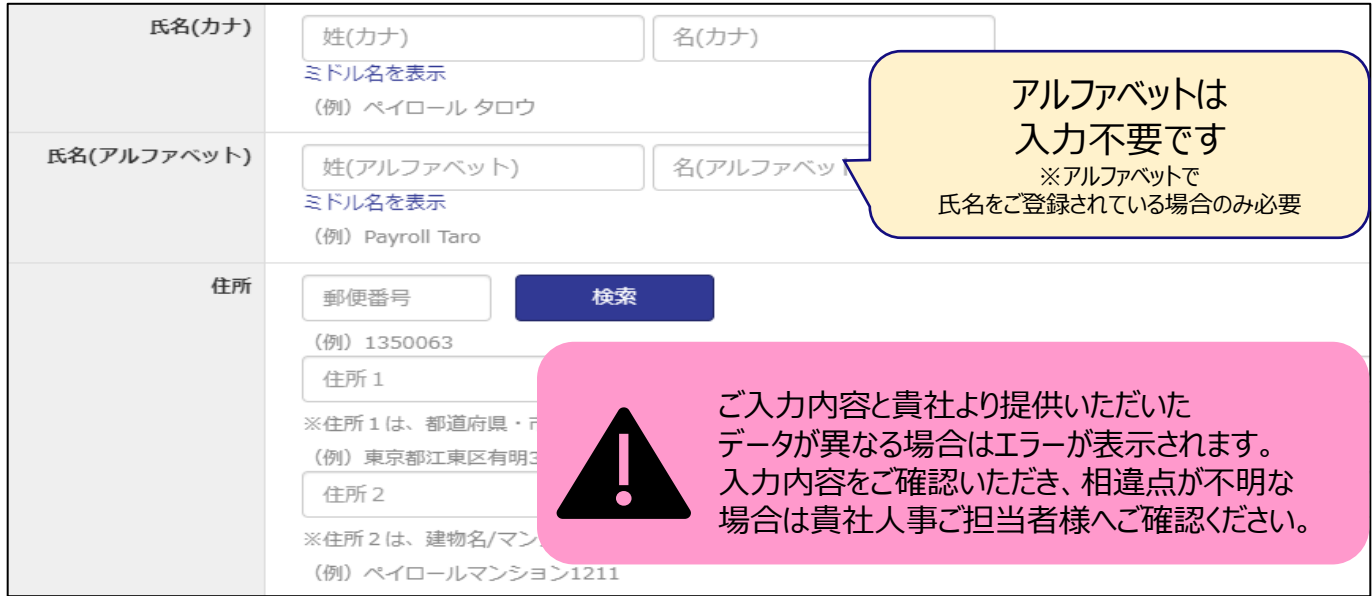

#### ⑤初回ログイン時に使う仮パスワード(数字4桁)を決めて[確認]を押下します。

⑥確認画面が表示されるので、入力内容を確認して[送信する]を押下します。

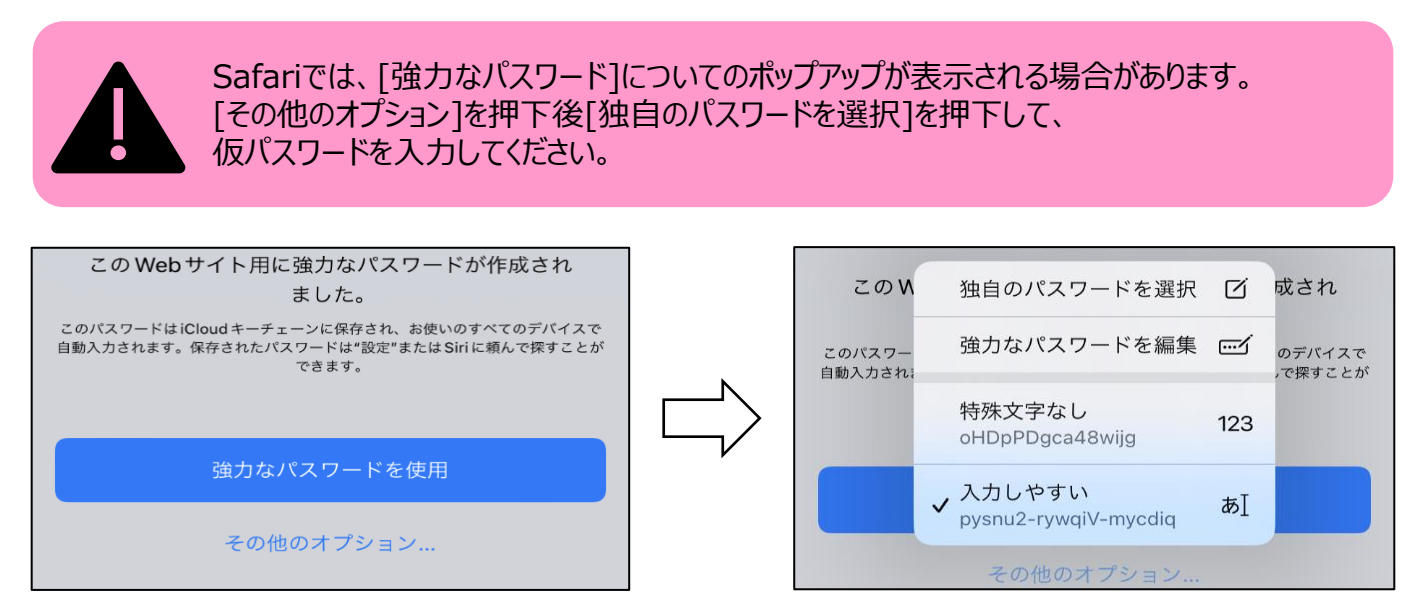

#### **4.【e-payサービス利用開始申請 完了通知】メールから 本パスワードを設定し、利用開始申請を完了させる**

①送信完了と表示されたら、メールボックスを確認し

**【e-payサービス利用開始申請 完了通知】**という件名のメールにあるURLを押下します。

②ログイン画面が表示されるので、企業コードを入力して[次へ]を押下します。

③社員番号・仮パスワードを入力して[Login]を押下します。

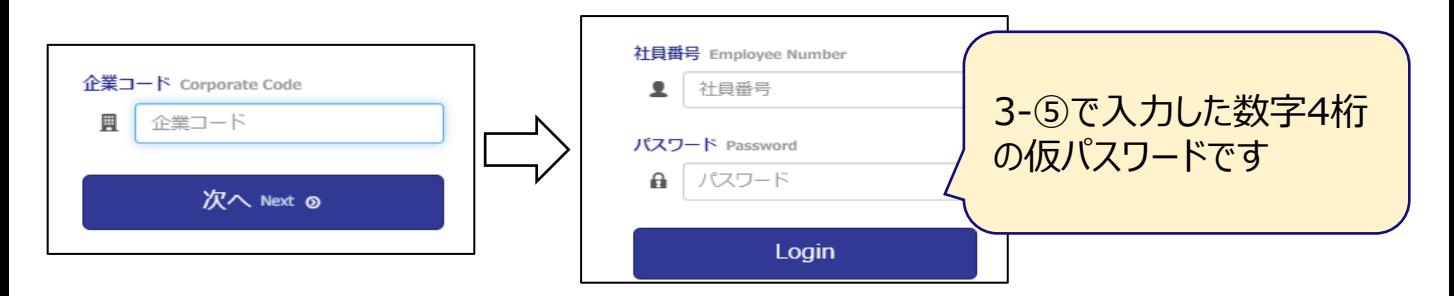

④パスワード変更画面が表示されるので、パスワードと秘密の質問を設定して[送信する]を押下します。

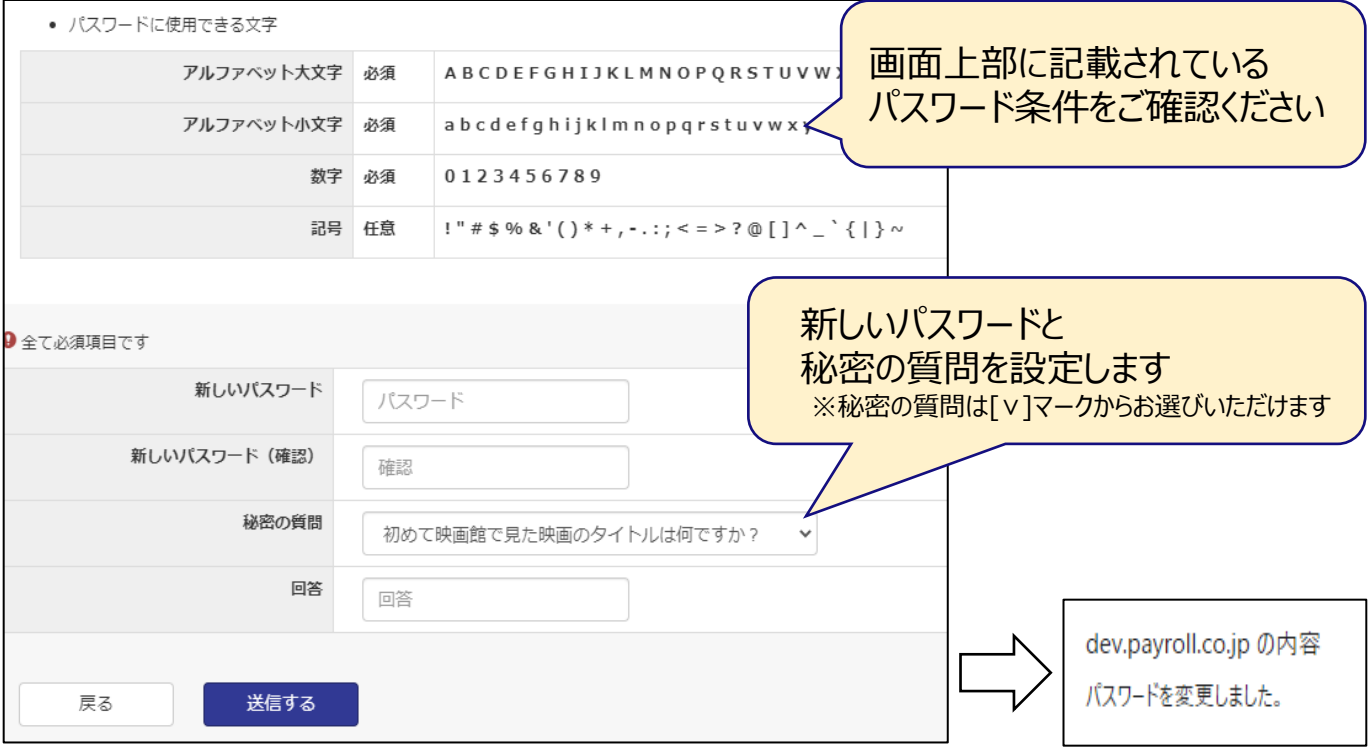

⑤上記、本パスワードへの変更が終了しましたら、利用開始申請は**完了**です。

パスワードは年末調整期間中使用します。 ご自身にて管理をお願いします。

### **5.ログインができるか確認する**

#### ①新しいパスワードを使ってログインします。

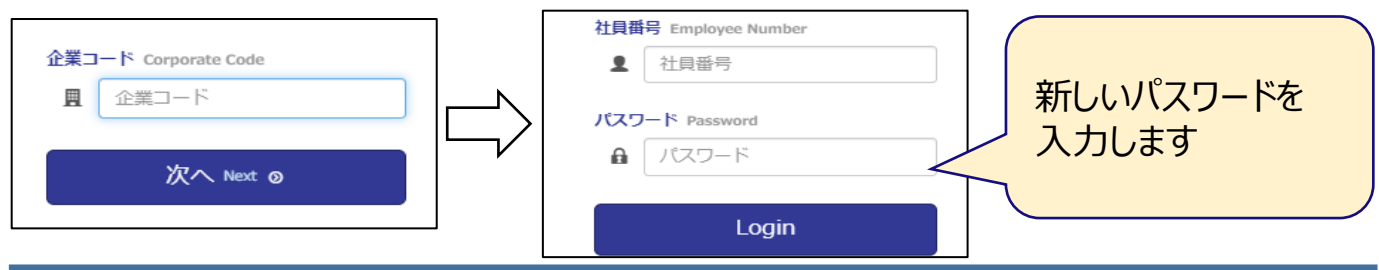

## **パスワード忘れ・アカウントロックされた**

パスワードを失念してしまった、アカウントがロックされた場合は、ご自身でパスワードのリセットが必要です。

以下の手順に沿って手続きいただきますようお願いいたします。 ①ログイン画面(<https://p3.first.payroll.co.jp/epay/epay>)へアクセスし、

[パスワード忘れ・ロックされた方]を押下します。

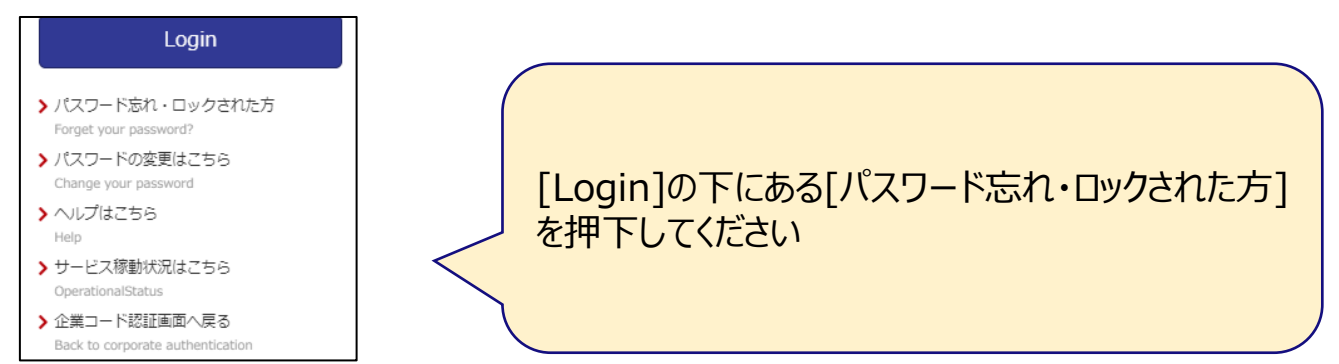

②企業コード・社員番号・生年月日を入力して[次へ]を押下します。

③秘密の質問で設定した答えを入力し[次へ]を押下します。

※秘密の質問・回答を失念された場合は、再度利用開始申請を実施してください

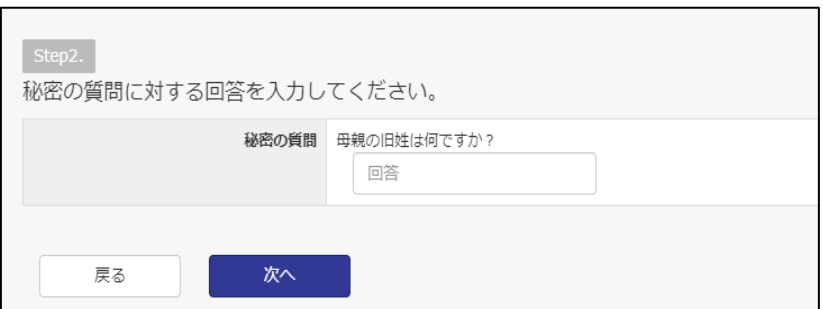

④[登録済みのアドレスへ送信]・[送信先アドレスを指定する]を選択してメールアドレスを入力します。

⑤届いたメールに記載されているパスワードを使って再度ログインします。

⑥新しいパスワードを設定し新しいパスワードを使ってログインします。